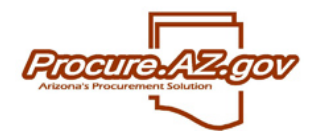

An informal quote is a simple price quote – an electronic version of the phone quote. Vendors may respond by adding a price for the items listed and can upload documents in support of their quote.

## **Accessing Informal Quote requests**

You may receive an email inviting you to provide an informal quote, or you may view the list of all available informal quote requests once you have logged into BuySpeed and clicked on your Seller role.

Click on the Quotes tab to access all the different sorts of quotes.

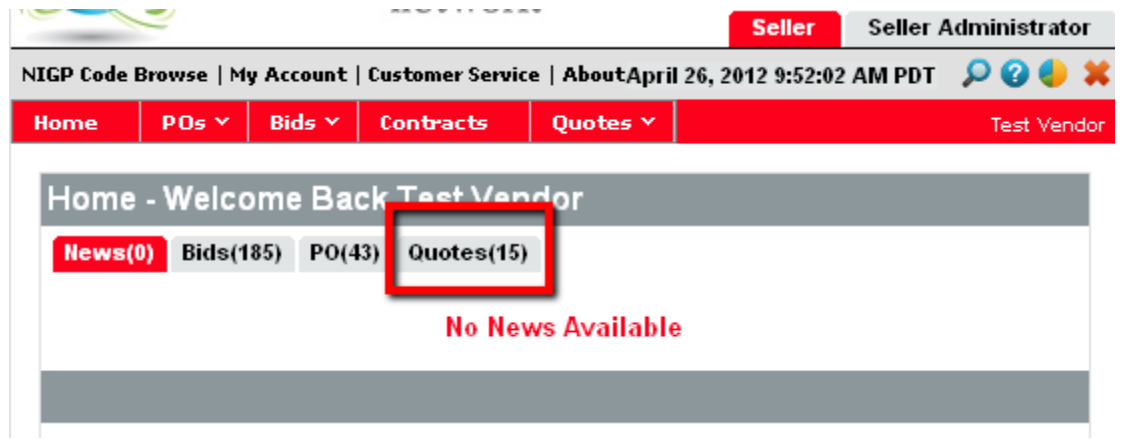

Under the Quotes tab, there are 5 sub-tabs. The left-most is the Informal tab. Next to it is a number in parentheses indicating how many informal quote requests are visible within that tab. The other tabs – Working, Submitted, Revision, and Withdrawn all refer to quotes in the formal solicitation process, and have no relation to informal quotes.

Choose the Informal quote tab, and a list of the most recent 5 available informal quotes will be displayed. If there are more than 5 available, then a link is provided to View More.

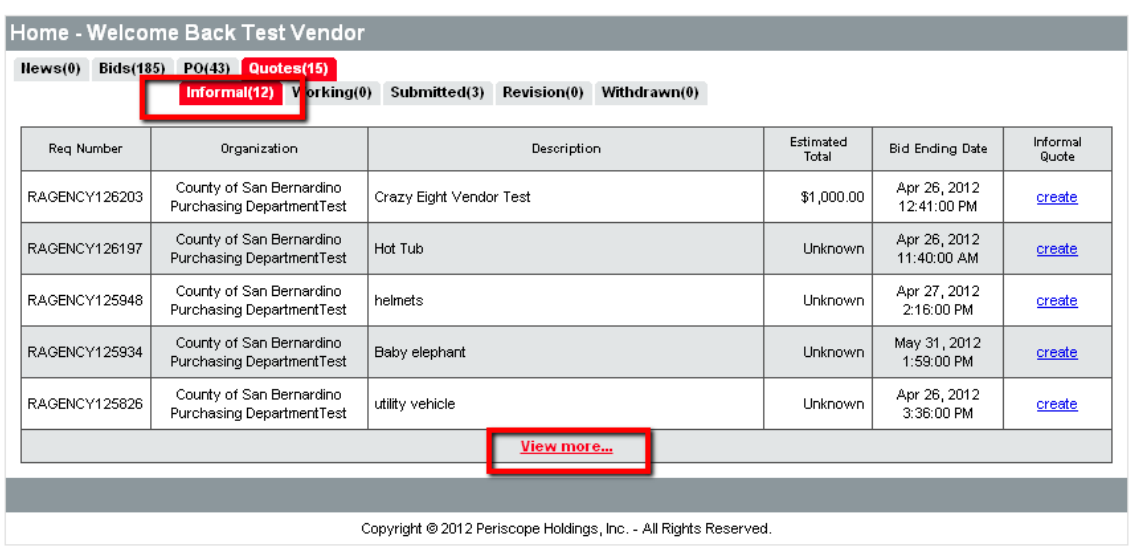

The Bid Ending Date shown is the deadline to submit an informal quote for a given requisition. After the Bid Ending Date and Time, the informal quote will no longer display and you will not be able to submit a quote. Time is the server time shown at the top of the screen just under the Seller and Seller Administrator tabs.

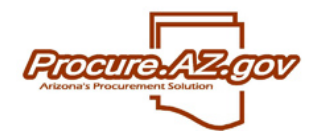

## **Creating the Informal Quote**

To create an informal quote response to one of the Requisitions listed click the copper-colored Create link in the Informal quote column.

You will see a brief description of the Requisition information, including a field that indicates whether the agency desires to use a P-card to pay for the purchase, along with any attachments the requestor has added to further document the purchase. Download the attachments by clicking on each link and review them for information that may assist you in creating your quote.

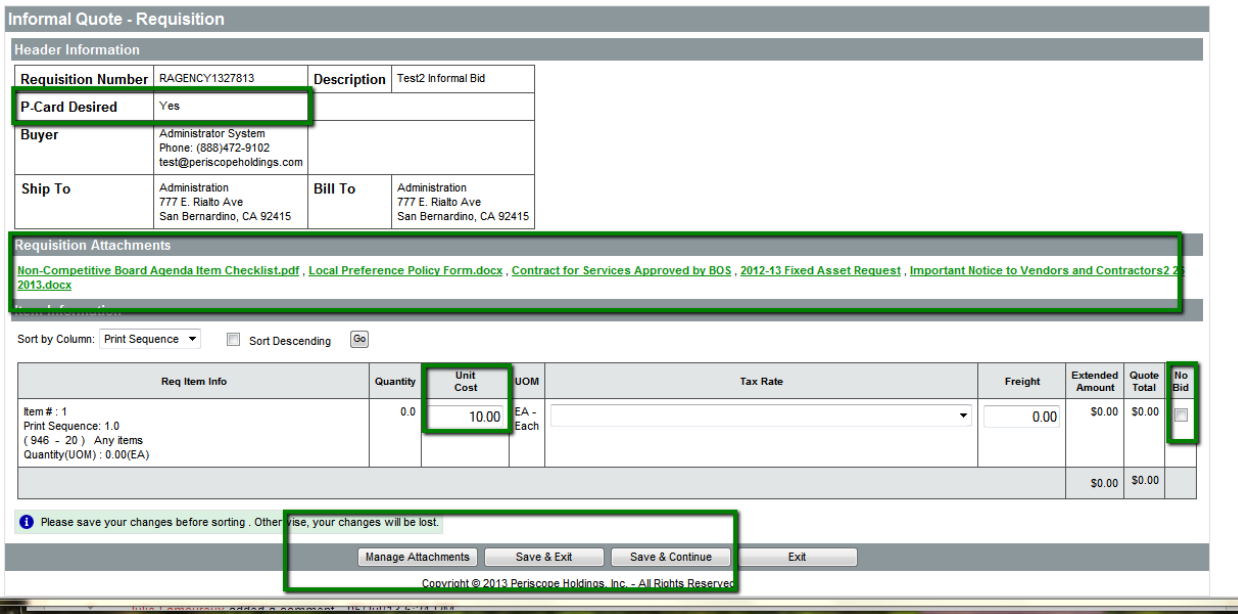

Next to each item on the requisition is a place for you to input your unit cost. At the far right there is an option for you to designate **No Bid** for a particular item if you wish to respond, but not bid for that particular item.

You may elect to upload attachments in support of your quote. To do this, select **Manage Attachments** at the bottom of the screen.

## Click **Add Attachment**.

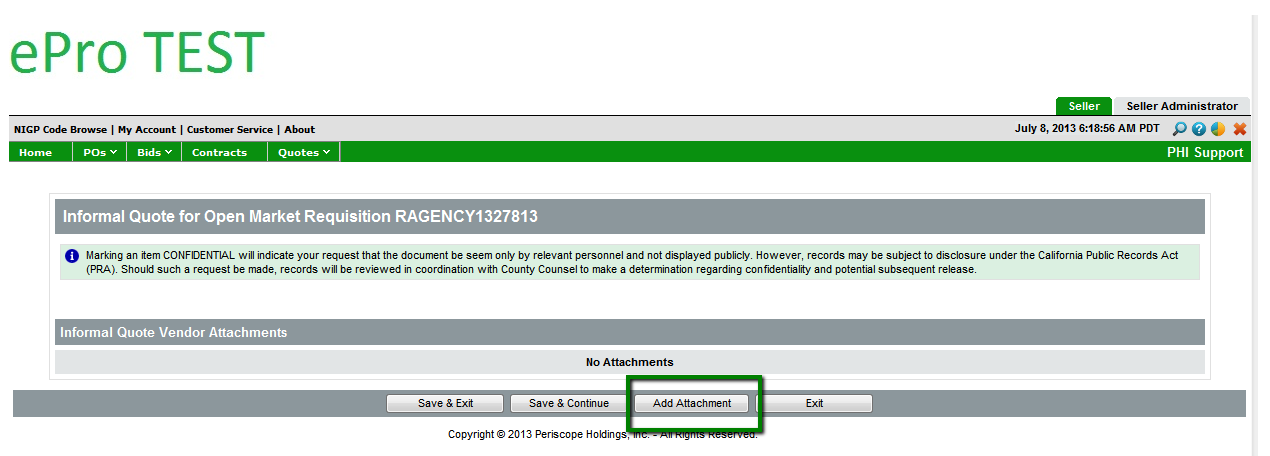

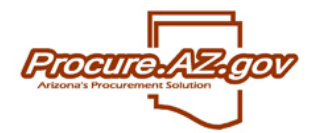

**Responding to Informal Quotes**

Input the file **Name**, **Description** (if the file name does not adequately describe the document), and use the **Browse** button to navigate to the file you wish to upload. (Some acceptable file types are .doc, .docx, .xls, .xlsx, and .pdf.) You may elect to mark the file **Confidential**, but the agency may uncheck this if they determine that your document is subject to the rules governing public records.

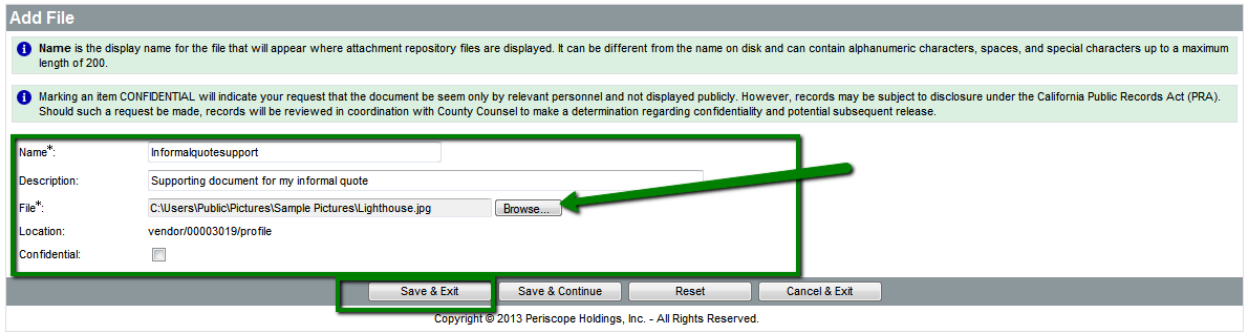

Make your desired entries and click **Save & Exit** to return to the list of informal quotes, or **Save & Continue** to remain on this page and make additional changes, or **Exit** to leave this page without making any changes.

Once you have uploaded your attachment, you will see it displayed as a link:

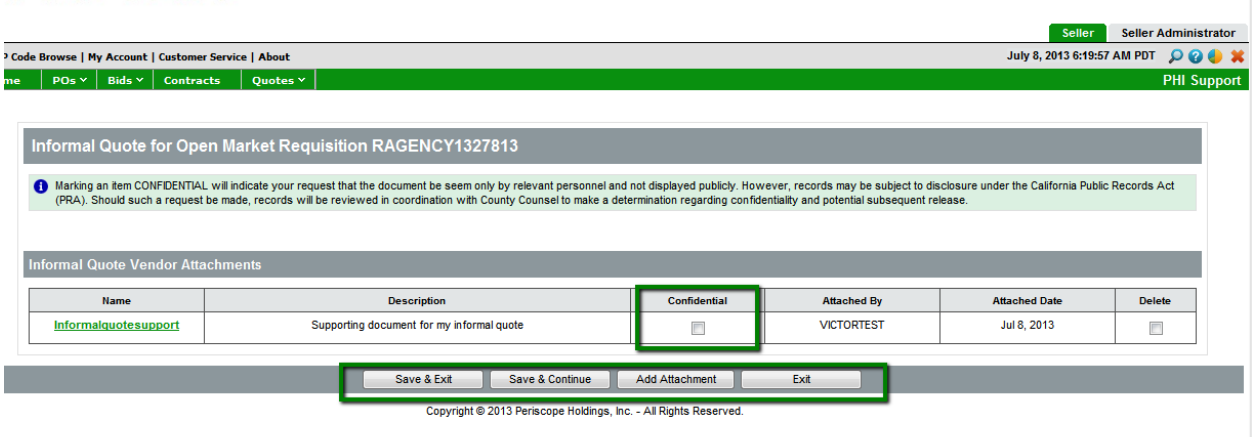

At this point you may:

- mark/unmark it confidential;
- delete it:
- add another attachment;
- or **Save and Exit** to return to the Informal Quote sceen.

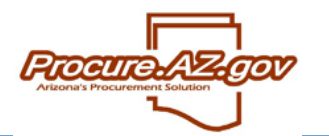

The Informal Quote screen now displays two areas for attachments – one for attachments put on the requisition by the agency user, and one for attachments added by the vendors.

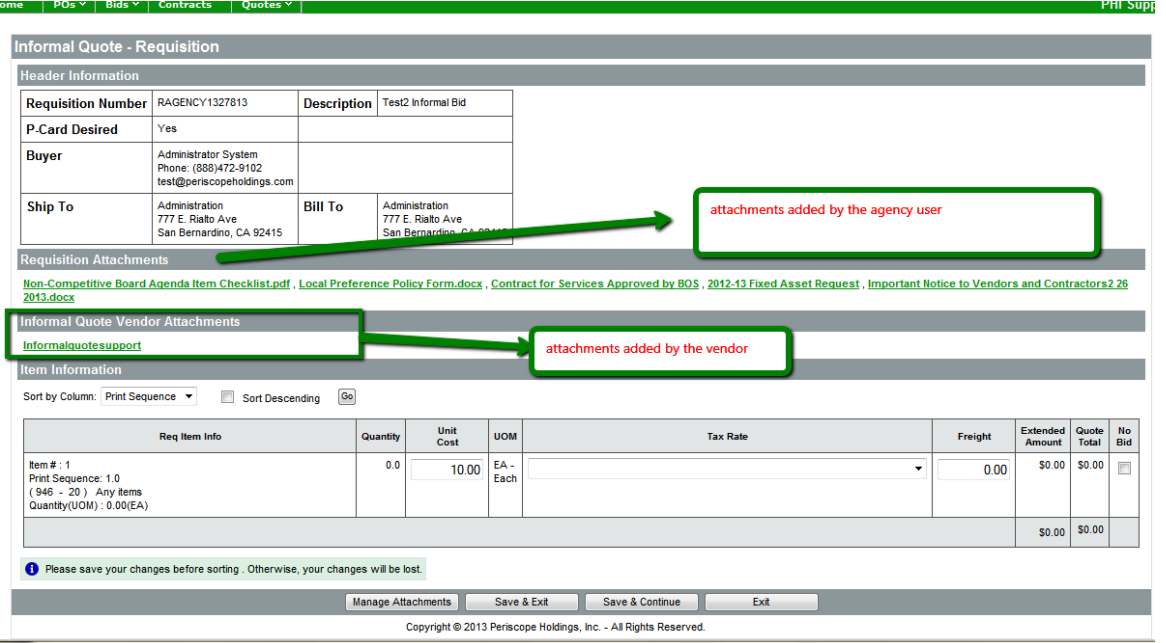

Once you click either **Save and Continue** or **Save and Exit**, your price quote will be communicated to the purchaser on the requisition and your Informal quote has been submitted.

At your home screen, the Informal Quote Request will change to say view/update to reflect that you have submitted a quote. This will continue to be available until the bid ending date has passed, or until the agency user has accepted your quote and submitted the requisition for approval, at which point you can no longer amend your quote.

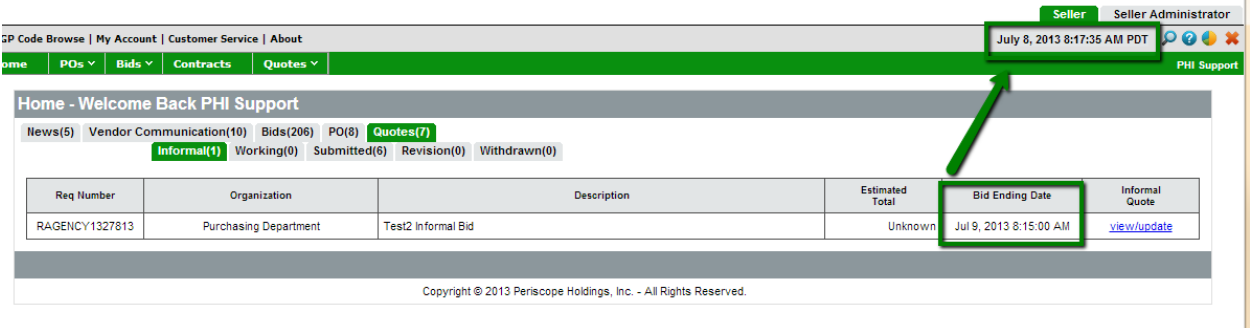

**NOTE:** If you want a printed copy of your informal quote, before the bid ending date, use your browser **File** > **Print** to create a hard copy.